## **Manual Glass Widgets.**

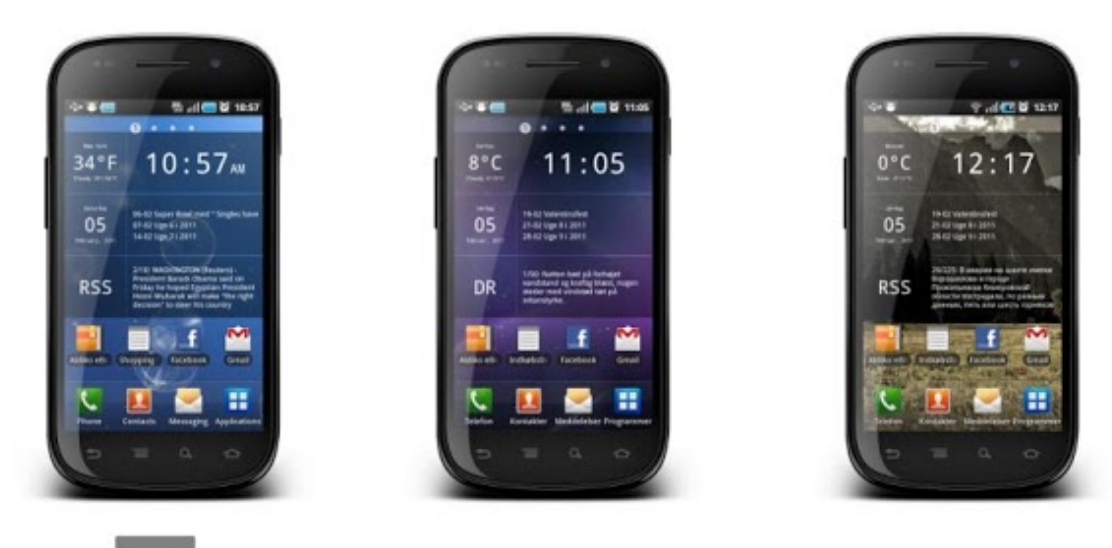

GW

## Glass Widgets for Android 2.2 & 2.3

Lo primero os dejaremos el enlace de Glass Widgets para que podáis instalar y descargar la aplicación en vuestros dispositivos móviles.

[https://play.google.com/store/apps/details?id=dk.nicolai.buch.andersen.glasswidgets&feature=search\\_result](https://play.google.com/store/apps/details?id=dk.nicolai.buch.andersen.glasswidgets&feature=search_result%23?t=W251bGwsMSwyLDEsImRrLm5pY29sYWkuYnVjaC5hbmRlcnNlbi5nbGFzc3dpZGdldHMiXQ) [#?t=W251bGwsMSwyLDEsImRrLm5pY29sYWkuYnVjaC5hbmRlcnNlbi5nbGFzc3dpZGdldHMiXQ.](https://play.google.com/store/apps/details?id=dk.nicolai.buch.andersen.glasswidgets&feature=search_result%23?t=W251bGwsMSwyLDEsImRrLm5pY29sYWkuYnVjaC5hbmRlcnNlbi5nbGFzc3dpZGdldHMiXQ).

Una vez descargado en nuestro dispositivo, mantendremos pulsado en alguna zona libre sobre la pantalla donde queramos incluir el Widget (es la misma operación para incluir cualquier widget) Aunque la instalación es muy similar en el móvil y en la tablet os pondremos primero la instalación en el tablet y luego en el móvil, pueden diferir algo dependiendo del modelo de dispositivo.

## **En la tablet**

1. Mantenemos pulsado sobre la zona libre de la pantalla. Pulsamos sobre añadir. Y elegimos Widgets.

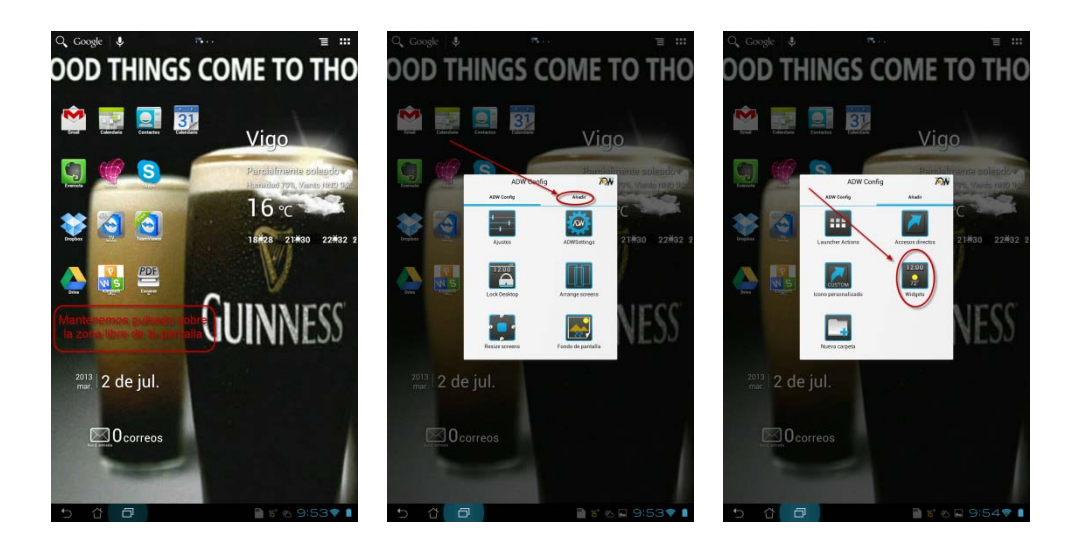

2. Elegimos la Widget que queramos añadir en nuestro caso Glass Calendar. Nos aparecerá el Widget en nuestra pantalla, mantendremos pulsado sobre el mismo para poder moverlo, y cambiaremos su tamaño pulsando Resize y estirando sobre los puntos azules.

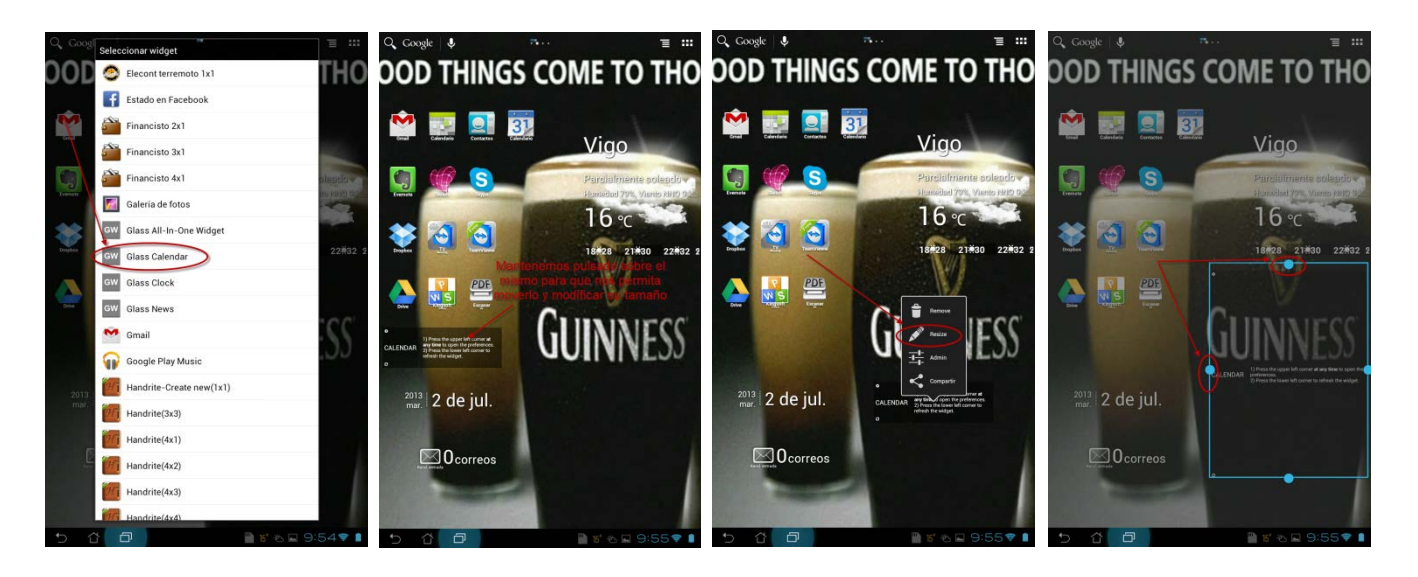

3. Una vez tenemos nuestro Widget, para configurarlo pulsamos sobre la esquina superior izquierda del mismo donde aparece el icono  $\bullet$  Nos aparecerán las opciones de configuración que veremos una por una a continuación.

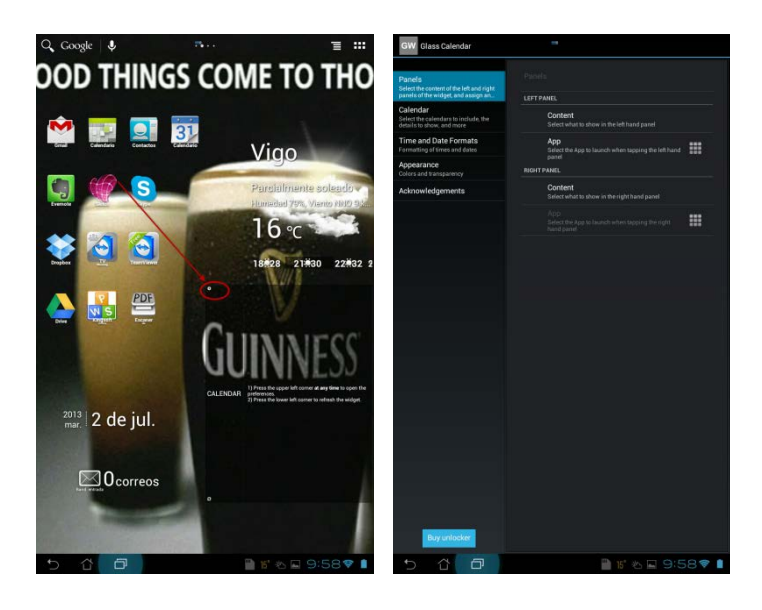

4. Empezaremos por la izquierda con Paneles, nos permite indicar que va a mostrar en cada uno y que acción se lanzara al tocar cada uno de los 2 paneles que se divide el Widget. Si pulsamos LEFT PANEL y Content Tenemos 2 opciones que nos muestre la fecha (Date) o que no nos muestre nada (Hide).

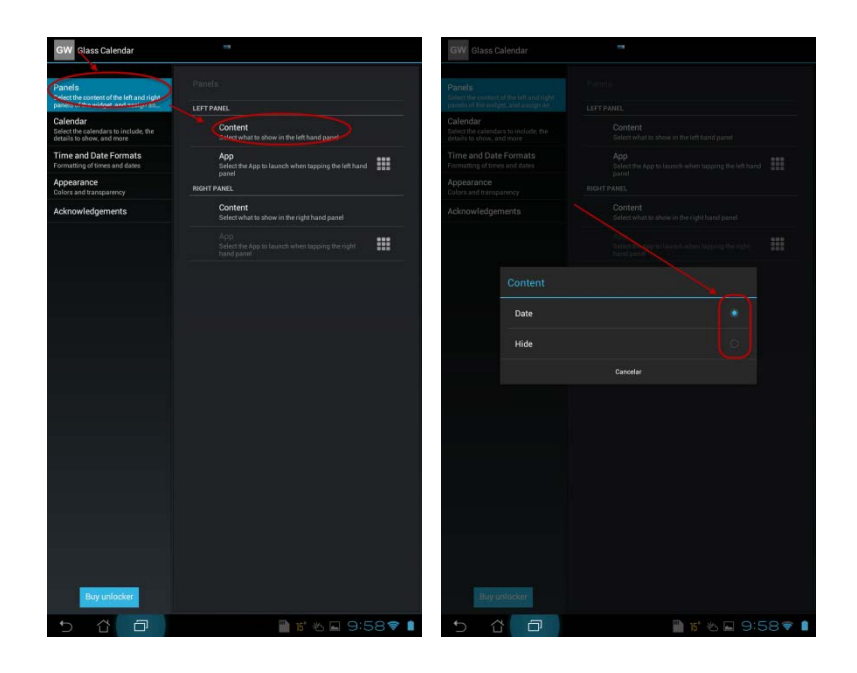

Ahora configuraremos la aplicación que se abrirá o lanzara al tocar el lado izquierdo del Widget, si tenemos oculto el lado izquierdo podremos configurar una aplicación pero no la abrirá. Pulsaremos en LEFT PANEL y App, nos abrirá un desplegable con todas las aplicaciones que disponemos para poder abrir, elegimos la que queramos en nuestro caso hemos elegido la agenda de contactos.

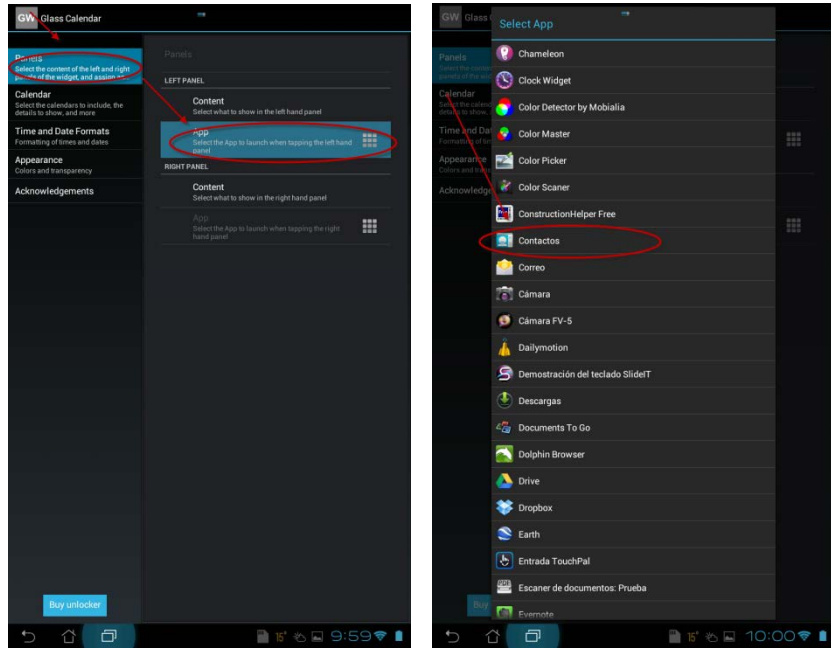

En la parte derecha no nos dejara elegir la aplicación a abrir, ya que dependiendo si es una tablet que abrirá la aplicación del Calendario, y en el móvil servirá para ir pasando las citas hacia arriba.

Lo que si nos dejara configurar es si queremos que nos muestre los eventos o no, evidentemente elegiremos que nos muestre los eventos pues es el motivo por el que instalamos este Widget. Para ello pulsaremos en RIGHT PANEL y Content y Elegimos la opción Calendar Events.

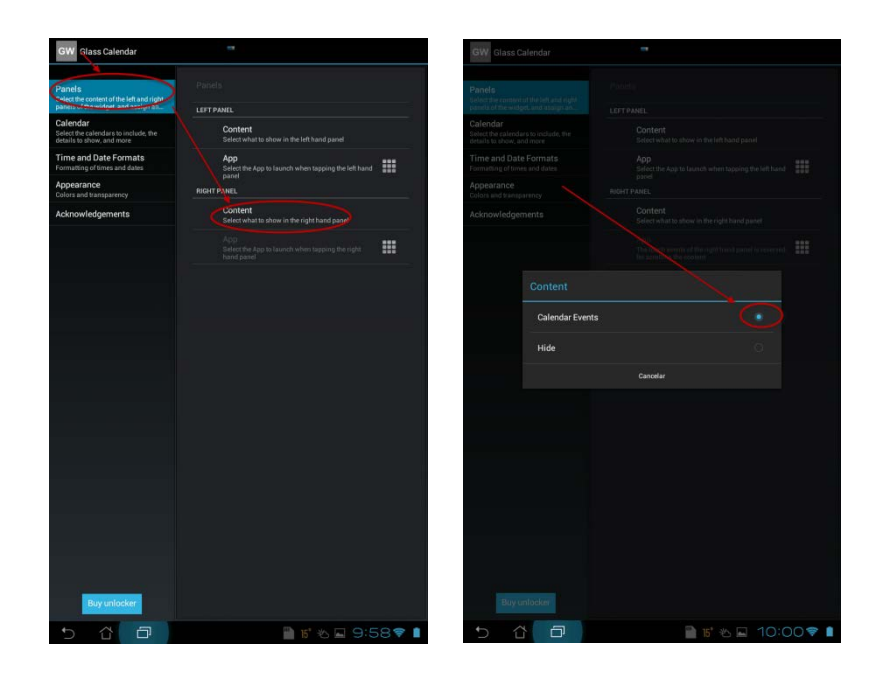

5. Seguimos con Calendar aquí nos permitirá configurar 3 parámetros.

Los calendarios que incluiremos Para lo cual pulsaremos sobre Calendar y Included Calendars, nos saldrá una pantalla con los calendarios disponibles y escogemos los que queramos incluir en nuestra Widget. En nuestro caso hemos escogido 3 Peluquería Yon-eras, Jornada sobre Formación y Empleo y Pablo A. Villareal R

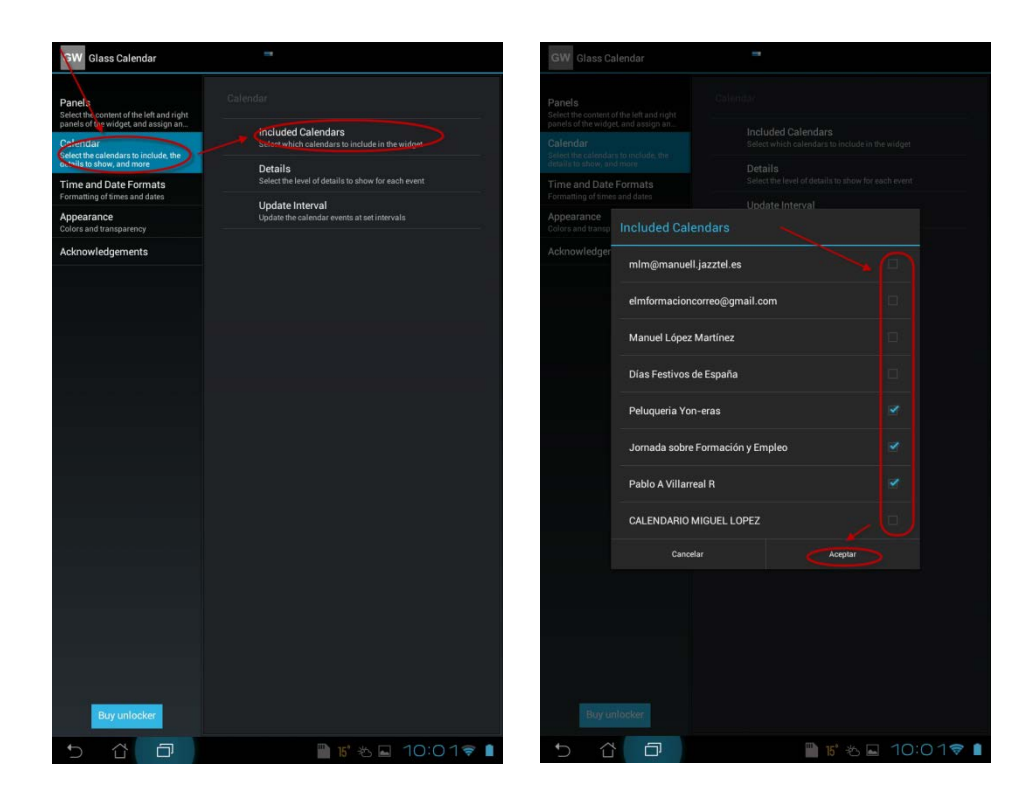

Debemos de tener en cuenta que para que las citas de nuestros calendarios se muestren correctamente debemos de tener sincronizados nuestro calendarios en la aplicación de calendario. Y esto lo haremos de la siguiente forma.

Iremos a la aplicación de calendario. Primero podemos comprobar si los calendarios que hemos elegido se muestran en la aplicación, en nuestro caso vemos que no que falta el calendario Pablo A. Villareal R para solucionarlo usaremos sobre el menú y elegiremos Ajustes pulsamos sobre la cuenta que tiene el o los calendarios que tenemos que sincronizar y pulsamos sobre la casilla de verificación para sincronizarlos.

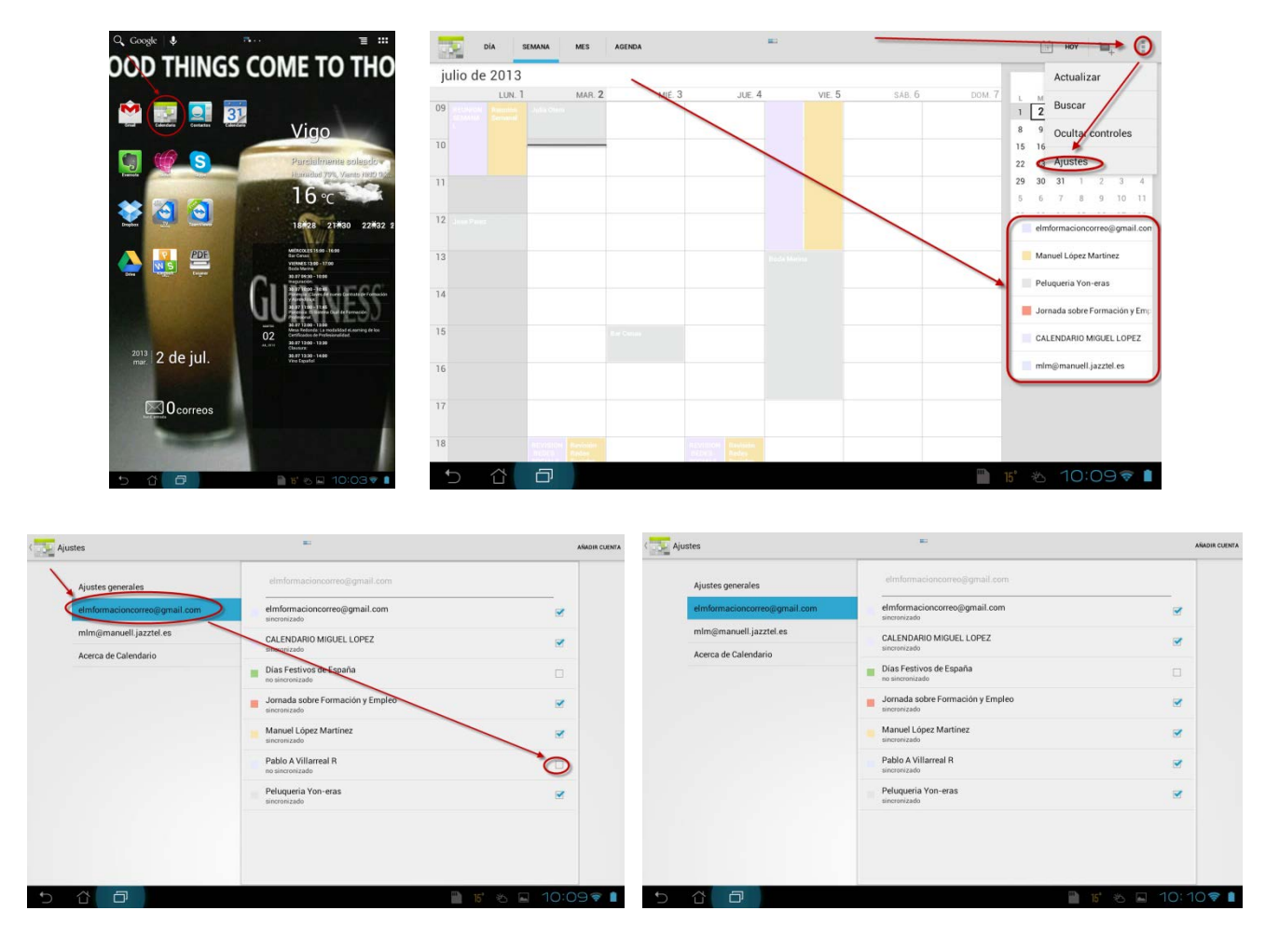

Los calendarios tienen que estar sincronizados pero no hace falta que estén visibles para que aparezcan en nuestro Widget.

Otro de los parámetros que nos permitirá configurar es el nivel de detalle con el que se nos mostrara cada evento, podemos elegir entre Compacto (Compact), Medio (Medium) o Detallado (Detailed). Para realizarlo pulsaremos sobre Calendar y Details y en la pantalla que nos mostrara elegiremos la opción que deseemos.

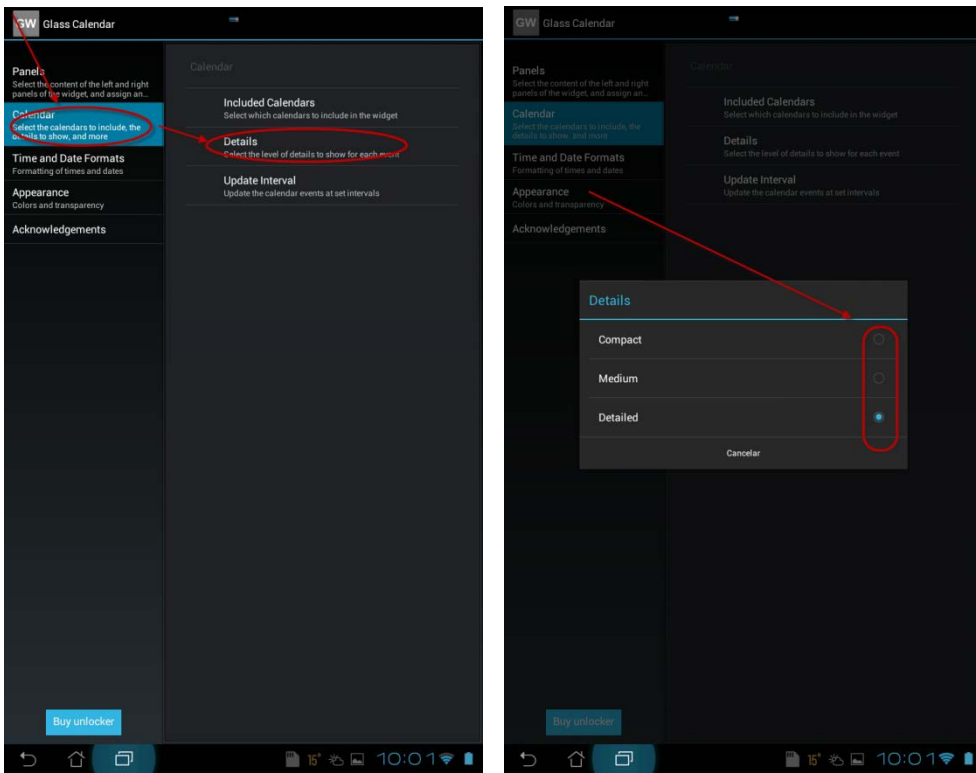

Para acabar con el apartado Calendar, podremos elegir el intervalo de actualización de nuestro Widget. Pulsaremos sobre Calendar y Update Interval y elegiremos entre las siguientes opciones Cada media hora (Every halfhour), Cada hora (Every hour), Cada 2 horas (Every second hour), Cuatro veces al día (Four times a day), Dos veces al día (Twice a day). Una vez al día (Once a day) y Nunca (Never).

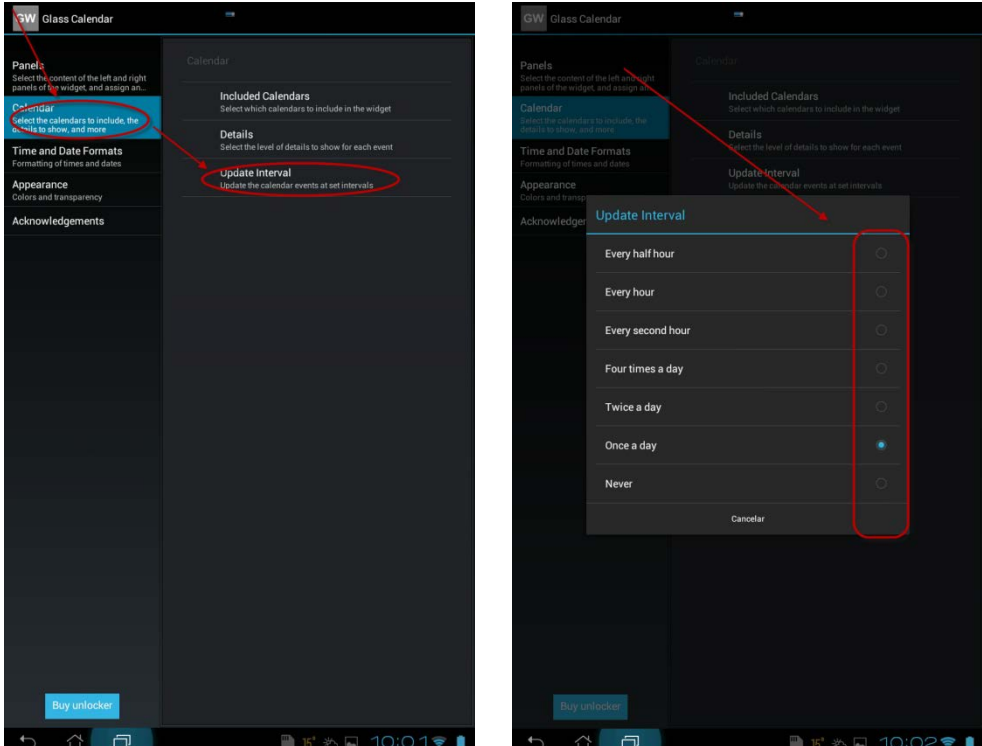

6. El último de los apartados de configuración que veremos es el de Formatos de la fecha y hora (Time and Date Formats), ya que el de Appareance es solamente configurable en la versión de pago.

Aquí podemos configurar el formato de hora para lo que pulsaremos sobre Time and Date Formats y seguidamente en Time Format. podremos elegir entre formato 24 horas (24 hour clock), 24 horas sin cero a la izquierda (24 hour clock (without leading zero)), 12 horas AM/PM (12 hour clock (AM7PM)) y 12 horas sin cero a la izquierda (12 hour clock (with leading zero))

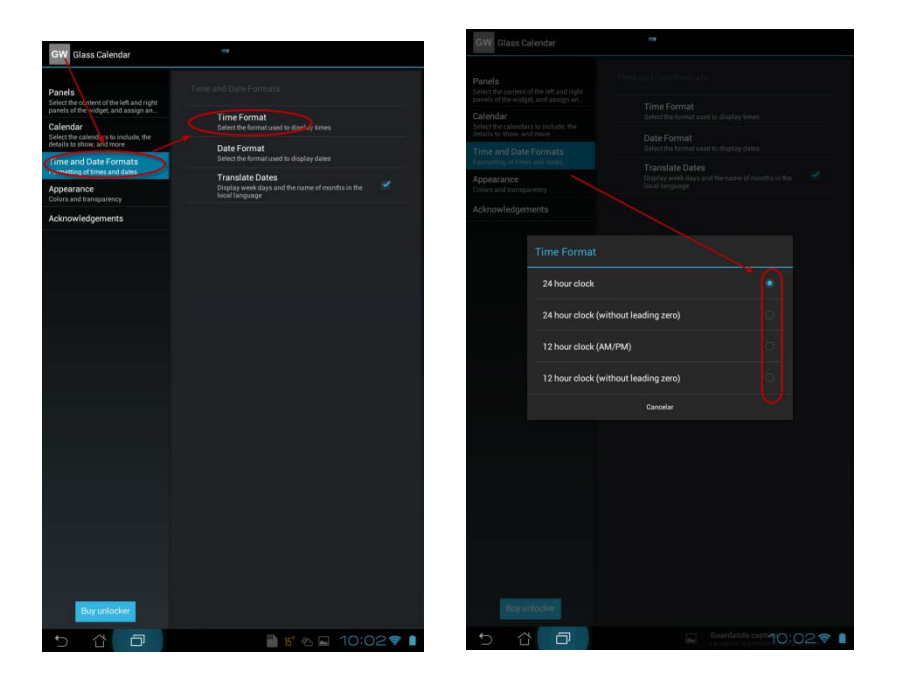

Para elegir el formato fecha pulsaremos también sobre Time and Date Formats y seguidamente sobre Date Format y elegiremos el formato que más nos guste.

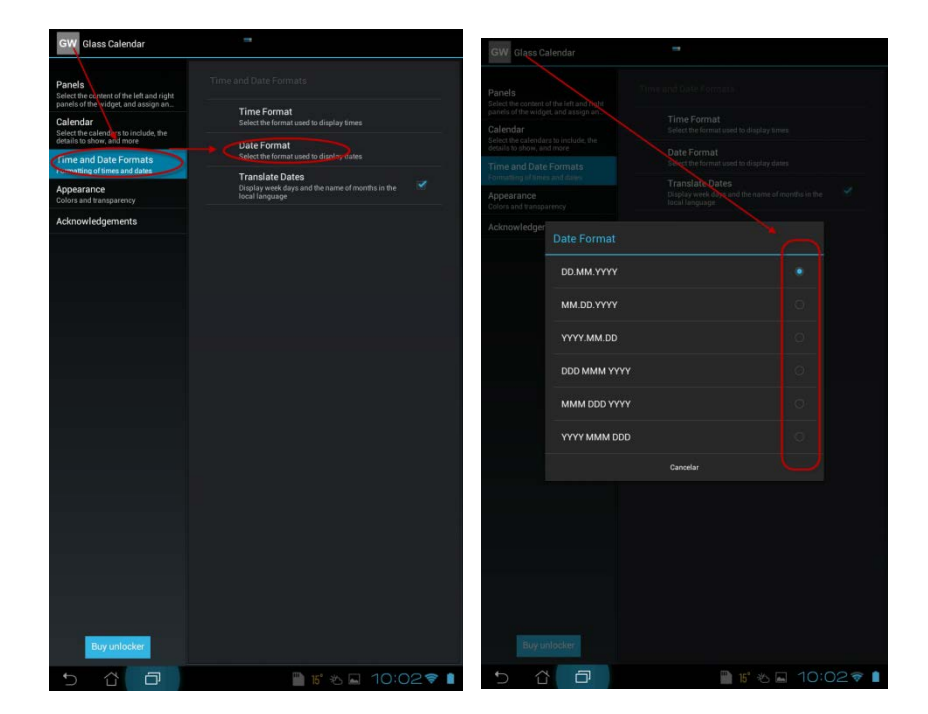

Para finalizar podemos elegir si queremos que nos muestre los días de la semana y los meses en el lenguaje local o no.

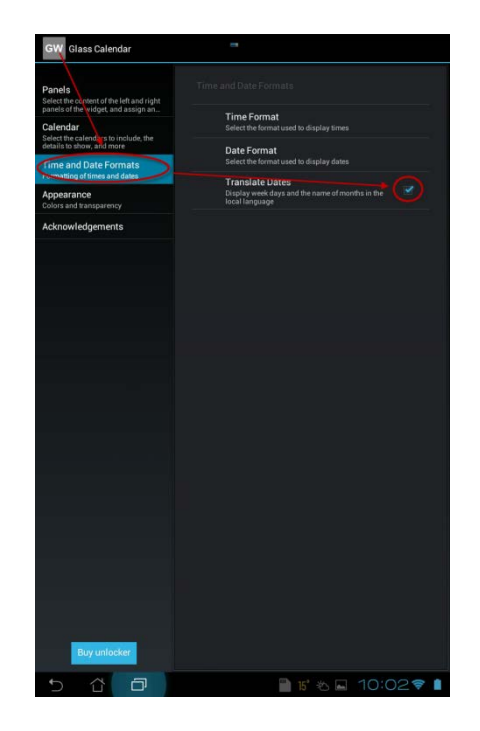

## **En el móvil**

En el móvil solo explicaremos como insertar el widget ya que la configuración del mismo es exactamente igual que en la tablet.

- 1. Mantenemos pulsado sobre la zona libre de la pantalla. Pulsamos sobre Widget.
- 2. Elegimos Glass Calendar.
- 3. Pulsamos en la esquina superior izquierda del Widget y lo configuramos de igual forma que hemos visto para la tablet.

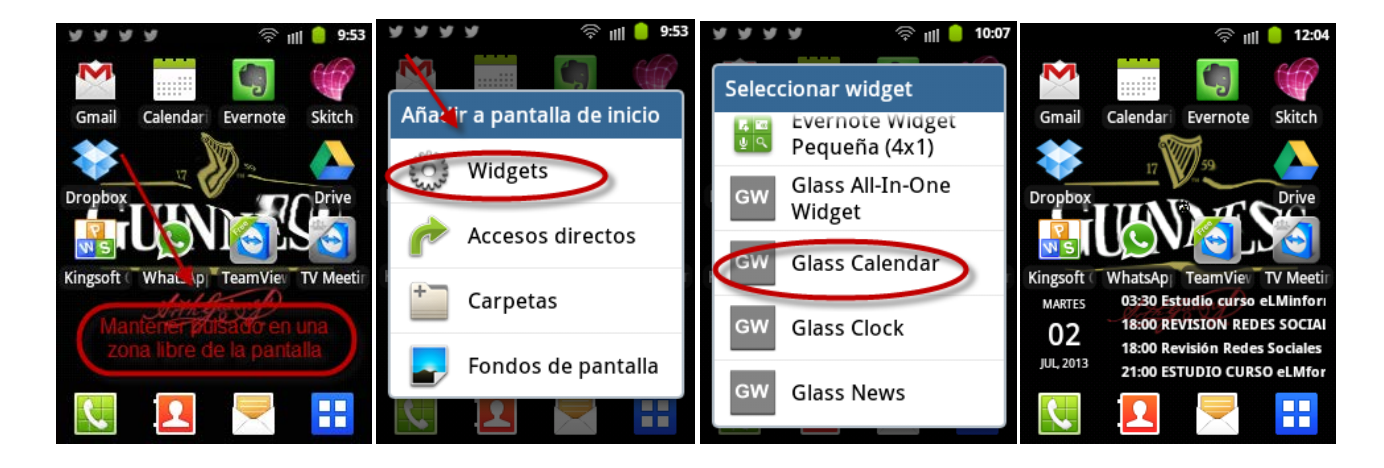

Como último indicaros que podemos tener más de una vez el mismo Widget insertado en la pantalla de nuestro dispositivo, con configuraciones distintas, por ejemplo en cada uno de ellos un calendario diferente.